# Windows Installer (MSI) Anleitung *SEP sesam* V4.0/4.2

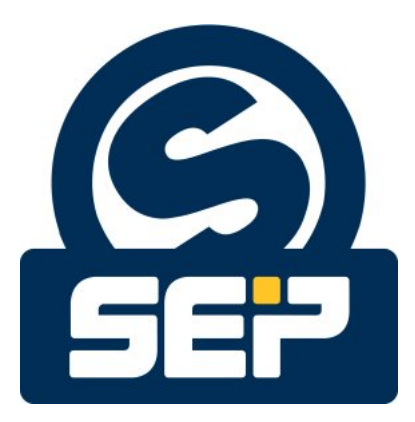

*SEP AG* <sup>∗</sup>

c 2011/ *SEP AG* / Alle Rechte vorbehalten / Änderungen und Irrtümer vorbehalten

<sup>∗</sup>KH - 21. August 2012

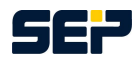

#### Hinweise

Jegliche Form der Reproduktion, Vervielfältigung oder Verbreitung des Inhalts von Teilen dieser Anleitung bedarf der vorherigen schriftlichen Zustimmung durch die Firma *SEP AG* . Bei der Erstellung dieser Publikation wurde hinsichtlich der Brauchbarkeit und Richtigkeit der enthaltenen Informationen größtmögliche Sorgfalt aufgewendet. Bitte berücksichtigen Sie, dass in dieser Publikation dennoch Irrtümer vorliegen können. Die *SEP AG* kann keine Garantien hinsichtlich der Richtigkeit der Erläuterungen oder bezüglich der Verwendung dieser Informationen geben.

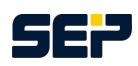

# **Inhaltsverzeichnis**

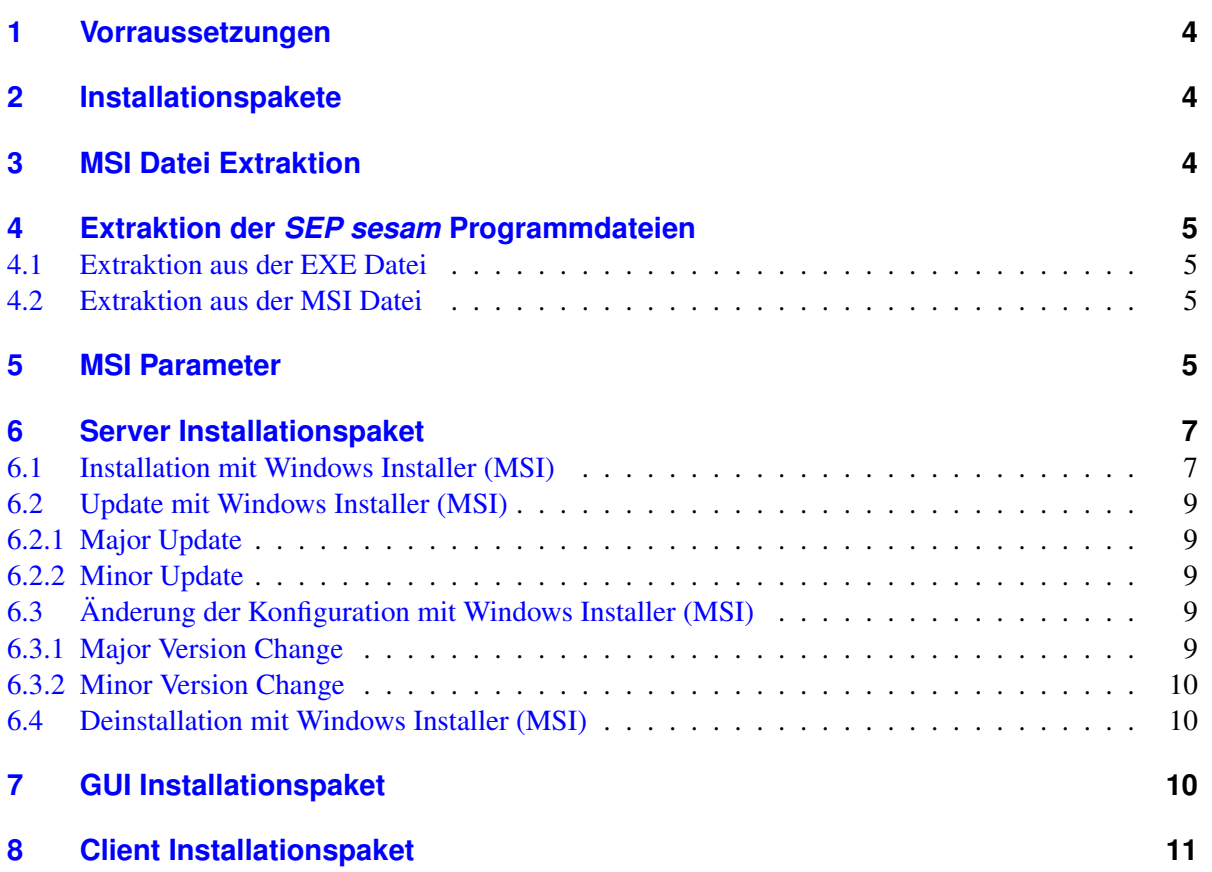

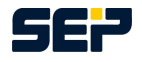

# <span id="page-3-0"></span>**1 Vorraussetzungen**

Bevor Sie mit der Installation starten stellen Sie sicher, dass Sie als lokaler Administrator oder Domain-Administrator angemeldet sind. Bei einem Remote Zugriff über eine Remote Desktop Verbindung (RDP) müssen Sie dem RDP Administrator die gleichen Rechte wie dem lokalen Administrator zuweisen. Zur Installation eines oder mehrerer *SEP sesam* Komponenten benötigen Sie eine Installationsdatei welche Sie unter <http://download.sep.de/windows/> herunterladen können. Beachten Sie hierbei, dass Sie die für Ihren Systemtyp passende Datei herunterladen.

Falls Sie einen Server oder eine GUI installieren möchten muss Java Runtime Environment 1.6 oder höher auf ihrem System installiert sein. Des Weiteren benötigen Sie für eine Server Installation .Net Framework 3.0, 3.5 oder 4.0, bei allen anderen *SEP sesam* Komponenten haben Sie die Möglichkeit die .Net Framework Funktionalität abzuwählen.

Eine Installation mit oder ohne Benutzerinteraktion kann mittels passender exe Datei, bzw. msi Datei welche aus der exe generiert werden kann, durchgeführt werden. Im Folgenden werden die verschiedenen Installationspakete, Kommandozeilenbefehle und *SEP sesam* spezifische Parameter bezüglich einer Installation, eines Updates und einer Deinstallation im Hintergrundmodus ohne Benutzerinteraktion beschrieben.

# <span id="page-3-1"></span>**2 Installationspakete**

*SEP sesam* bietet Ihnen vier verschiedene Installationskomponenten welche alle im *SEP sesam* Server Installationspaket enthalten sind.

Es gibt 3 verschiedene Installationspakete welche die Installation von allen oder nur einzelnen *SEP sesam* Komponenten zur Verfügung stellen.

- 1. Server Installationspaket: sesam-srv-<VersionsID>-windows.x<SysTyp>.exe Enthält alle 4 *SEP sesam* Komponenten. Während der Installation besteht hier die Möglichkeit eine der 4 Komponenten für die Installation auszuwählen.
- 2. GUI Installationspaket: sesam-qui-<VersionsID>-windows.x<SysTyp>.exe Enthält GUI Subkomponenten von *SEP sesam* mit der Option auf einen Client.
- 3. Client Installationspaket: sesam-cli-<VersionsID>-windows.x<SysTyp>.exe Enthält ausschließlich Client Subkomponenten von *SEP sesam* .

# <span id="page-3-2"></span>**3 MSI Datei Extraktion**

Um das msi Installationspaket aus der exe zu erhalten öffnen Sie die Eingabeaufforderung unter *"Start" -> "Ausführen"*, geben Sie *"cmd"* ein und drücken Sie auf OK. Führen Sie den nachstehenden Befehl aus.

sesam-<paket>-<VersionsID>-windows.x<SysTyp>.exe /v"EXTRACT=y"

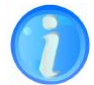

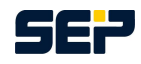

Ein Beispiel Aufruf wäre:

C:\Temp\sesam-srv-4.2.1.8-windows.x64.exe /v"EXTRACT=y"

Hierbei wird die msi Datei in das Verzeichnis C: \Temp extrahiert.

Um die msi Datei in ein bestimmtes Verzeichnis zu extrahieren müssen Sie statt "y" den gewünschten Pfad angeben.

Ein Beispiel Aufruf wäre:

C:\Temp\sesam-srv-4.2.1.8-windows.x64.exe /v"EXTRACT=C:\MSI"

Hierbei wird die msi Datei in das Verzeichnis C: \MSI extrahiert und nicht wie zuvor nach C: \Temp.

# <span id="page-4-0"></span>**4 Extraktion der** *SEP sesam* **Programmdateien**

### <span id="page-4-1"></span>**4.1 Extraktion aus der EXE Datei**

Um die Programmdateien aus dem exe Installationspaket zu erhalten öffnen Sie die Eingabeaufforderung unter *"Start" -> "Ausführen"*, geben Sie *"cmd"* ein und drücken Sie auf OK. Führen Sie den nachstehenden Befehl aus.

```
sesam-<paket>-<VersionsID>-windows.x<SysTyp>.exe /a /v"/qb 2
    . TARGETDIR=targetPath"
z.B.
```

```
C:\Temp\sesam-srv-4.2.1.8-windows.x64.exe /a /v"/qb \lambda. TARGETDIR=C:\Temp"
```
Dieser Befehl extrahiert die einzelnen Programmdateien aus der exe Datei in den Ordner C:\ Temp.

# <span id="page-4-2"></span>**4.2 Extraktion aus der MSI Datei**

Um die Programmdateien aus dem msi Installationspaket zu erhalten führen Sie den nachstehenden Befehl aus.

```
msiexec /a sesam-<paket>-<VersionsID>-windows.x<SysTyp>.msi /qb '
    . TARGETDIR=targetPath
```
z.B.

```
msiexec /a C:\Temp\sesam-srv-4.2.1-windows.x64.msi /qb \lambda. TARGETDIR=C:\Temp
```
Dieser Befehl extrahiert die einzelnen Programmdateien aus der msi Datei in den Ordner C:\Temp.

# <span id="page-4-3"></span>**5 MSI Parameter**

Um msiexec spezifische Parameter zu erhalten öffnen Sie erneut die Eingabeaufforderung falls Sie sie wieder geschlossen haben und geben Sie folgenden Befehl ein:

msiexec

Ein Fenster öffnet sich mit allen für Sie relevanten MSI spezifischen Parameters. Falls die angegebene Windows Installer Version niedriger als 2.0 ist, installieren Sie den Windows Installer 2.0 oder höher. Die wichtigsten Parameter in Verbindung mit *SEP sesam* sind nachfolgend gezeigt.

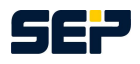

msiexec /Option <Erforderliche Parameter> [Optionale Parameter]

### /Option:

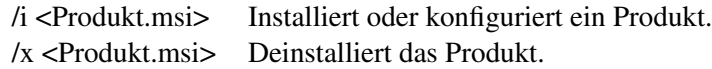

### Optionale Parameter:

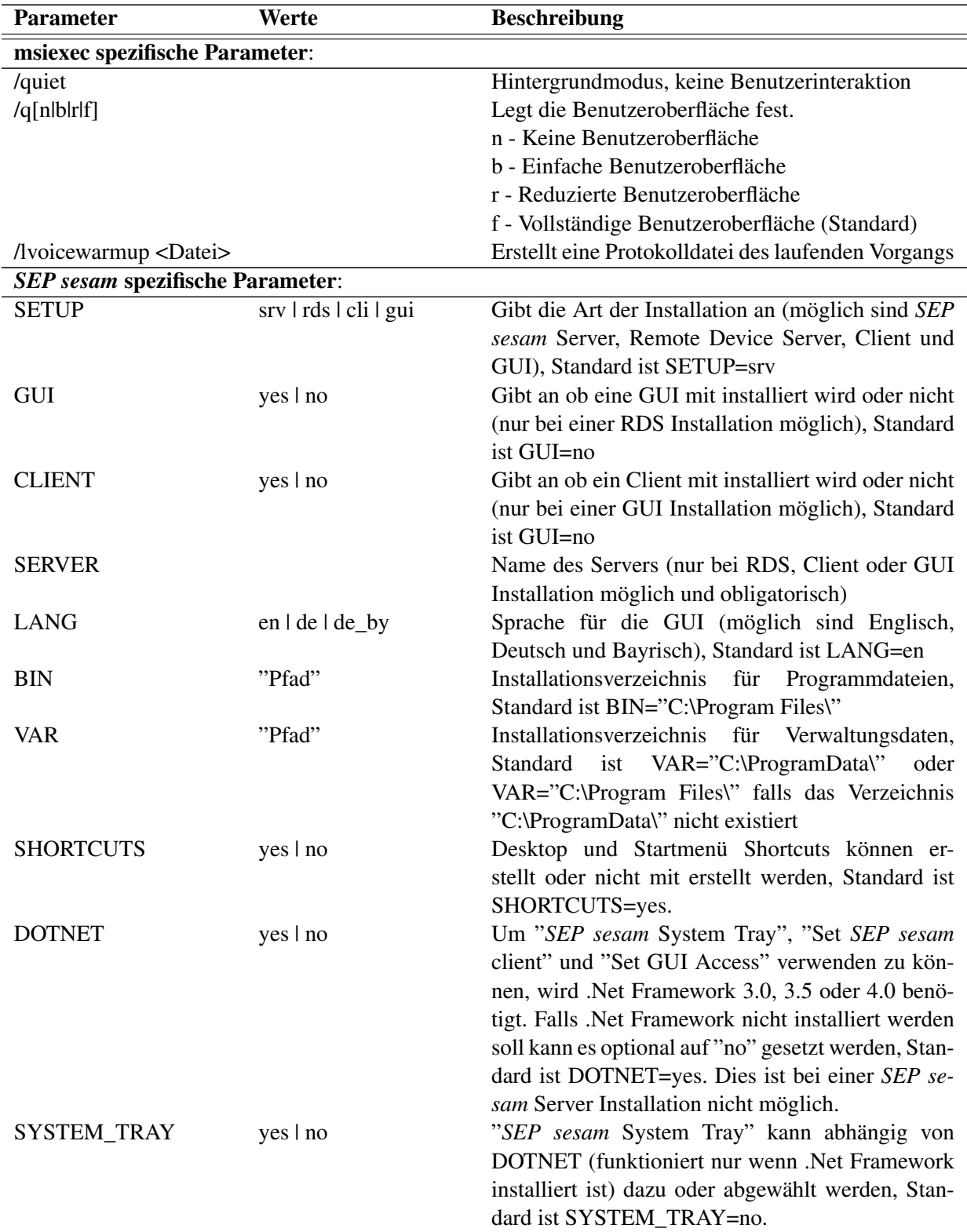

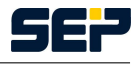

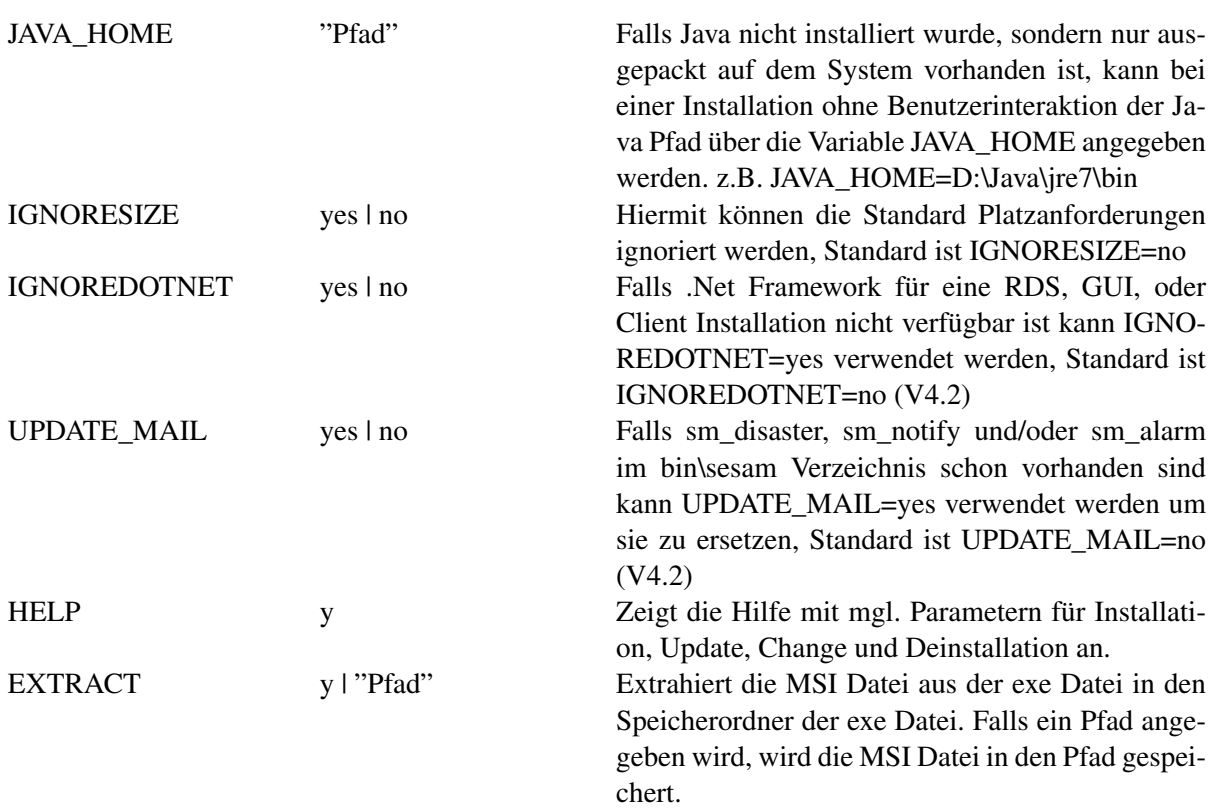

# <span id="page-6-0"></span>**6 Server Installationspaket**

Zur Installation einer *SEP sesam* Komponente mittels Windows Installer (MSI) wählen Sie das winXX Verzeichnis der CD/DVD, bzw. den Speicherbereich in dem das *SEP sesam* Server Installationspaket liegt, aus und extrahieren die msi Datei aus der exe Datei wie in Kapitel [3 auf Seite 4](#page-3-2) beschrieben.

Öffnen Sie die Eingabeaufforderung als Administrator unter *"Start" -> "Ausführen"*, geben Sie *"cmd"* ein und drücken Shift + Strg + Enter. Die Eingabeaufforderung öffnet sich in einem neuen Fenster, wechseln Sie in den Speicherbereich in den Sie zuvor das msi Paket extrahiert haben.

# <span id="page-6-1"></span>**6.1 Installation mit Windows Installer (MSI)**

Eine Installation im Hintergrundmodus ohne Benutzerinteraktion kann mit den folgenden Parametern durchgeführt werden.

```
msiexec /i <msisesam>.msi /quiet
```
<msisesam>.msi ist hierbei die Installationsdatei. Wenn Sie sonst keine Parameter angeben werden alle Standardeinstellungen verwendet, d.h. es wird ein *SEP sesam* Server mit der Sprache Englisch ohne *SEP sesam* System Tray installiert. Der Pfad zu den Programmdateien ist C:\Program Files\ und der Pfad zu den Verwaltungsdaten ist entweder C:\ProgramData\ oder C:\Program Files\, falls das Verzeichnis C:\ProgramData\ nicht existiert.

Bei einer Installation haben Sie die Möglichkeit die Parameter SETUP, GUI, CLIENT, SERVER, LANG, BIN, VAR, DOTNET und SYSTEM\_TRAY anzugeben.

Dabei ist darauf zu achten, dass der Parameter GUI nur in Verbindung mit einer Remote Device Server und der Parameter CLIENT nur in Verbindung mit einer GUI Installation wählbar ist. Im Falle einer Server Installation werden eine GUI und ein Client automatisch mit installiert.

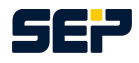

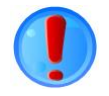

Des weiteren ist der Parameter SERVER außer bei einer *SEP sesam* Server Installation bei jeder Installation obligatorisch. Beachten Sie hierbei, dass der angegebene Server keine Unterstriche (\_) enthält und erreichbar ist. Im Folgenden zeigen wir Ihnen einige Beispiel-Installationen. Beachten Sie, dass die folgenden Beispiele in der Eingabeaufforderung in einer Zeile stehen müssen, d.h. sie dürfen keine Zeilenumbrüche enthalten.

#### Beispiel 1: Server Installation

```
msiexec /i sesam-srv-4.2.1-windows.x64.msi /quiet SETUP=srv '
    LANG=de BIN="C:\Program Files\" VAR="D:\" SYSTEM_TRAY=yes
```
#### Beispiel 2: RDS Installation

Im Folgenden Beispiel wird ein RDS ohne GUI installiert, der Server heißt ARBEITSKNECHT, das Verzeichnis für die Verwaltungsdaten soll D:\ sein und der Benutzer will keine .Net Framework Funktionalität, d.h. er verzichtet auf die Funktionen "*SEP sesam* System Tray", "Set *SEP sesam* client" und "Set GUI Access".

```
msiexec /i sesam-srv-4.2.1-windows.x86.msi /quiet SETUP=rds'
    . GUI=no SERVER=ARBEITSKNECHT BIN="C:\Program Files\"'
    . VAR="D:\" DOTNET=no
```
Im Folgenden Beispiel wird ein RDS mit GUI installiert, der Server heißt ARBEITETWIENIX, das Verzeichnis für die Verwaltungsdaten soll X:\ sein und "*SEP sesam* System Tray" soll mit installiert werden.

```
msiexec /i sesam-srv-4.2.1-windows.x64.msi /quiet SETUP=rds'
    . GUI=yes SERVER=ARBEITETWIENIX LANG=de BIN="C:\Program'
    . Files\" VAR="X:\" SYSTEM_TRAY=yes
```
#### Beispiel 3: GUI Installation

Im Folgenden Beispiel wird eine GUI ohne Client installiert, der Server heißt QUAELTSICHABWIENIX und das Verzeichnis für die Verwaltungsdaten soll  $\text{I}: \S$  sein.

```
msiexec /i sesam-srv-4.2.1-windows.x86.msi /quiet SETUP=gui'
    . CLIENT=no SERVER=QUAELTSICHABWIENIX LANG=de BIN="C:\Program Fi-
les\"\lambdaVAR="': \wedge"
```
Im Folgenden Beispiel wird eine GUI mit Client installiert, der Server heißt RACKERTWIENIX und das Verzeichnis für die Verwaltungsdaten soll  $\text{I}: \setminus$  sein.

```
msiexec /i sesam-srv-4.2.1-windows.x86.msi /quiet SETUP=qui)
    . CLIENT=yes SERVER=RACKERTWIENIX LANG=de BIN="C:\Program'
    Files\" VAR="I:\"
```
#### Beispiel 4: Client Installation

Im Folgenden Beispiel wird ein Client installiert, der Server heißt MALOCHTWIENIX und das Verzeichnis für die Verwaltungsdaten soll  $D: \S$  sein.

```
msiexec /i sesam-srv-4.2.1-windows.x64.msi /quiet SETUP=cli'
    SERVER=MALOCHTWIENIX BIN="C:\Program Files\" 2
    VAR="D:\'
```
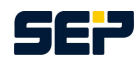

## <span id="page-8-0"></span>**6.2 Update mit Windows Installer (MSI)**

### <span id="page-8-1"></span>**6.2.1 Major Update**

Major Update: Eine der ersten drei Positionen der Versionsnummer hat sich geändert, z.B. 4.0.4.x to 4.2.1.x

Ein Update im Hintergrundmodus ohne Benutzerinteraktion wird wie folgt durchgeführt:

msiexec /i sesam-srv-4.2.1-windows.x86.msi /quiet

Stellen Sie vor einem Server Update sicher, dass Sie ein erfolgreiches SESAM\_BACKUP haben.

Bei einem Major Update dürfen die Parameter REINSTALLMODE und REINSTALL nicht mit angegeben werden, andernfalls wird SEP sesam deinstalliert und Ihre gesamte Konfigurations geht verloren.

### <span id="page-8-2"></span>**6.2.2 Minor Update**

Minor Update: Die vierte Stelle der Versionsnummer hat sich geändert, z.B. 4.2.1.1 to 4.2.1.10

Ein Update im Hintergrundmodus ohne Benutzerinteraktion wird wie folgt durchgeführt:

msiexec /i sesam-srv-4.2.1-windows.x86.msi /quiet 2 . REINSTALLMODE=vomus REINSTALL=ALL

Fehlt einer der angegebenen Parameter so wird das Update nicht korrekt durchgeführt. Stellen Sie vor einem Server Update sicher, dass Sie ein erfolgreiches SESAM\_BACKUP haben.

# <span id="page-8-3"></span>**6.3 Änderung der Konfiguration mit Windows Installer (MSI)**

Bei einer bestehenden *SEP sesam* Installation ist es möglich nachträglich Änderungen durchzuführen. Hierbei kann optional eine GUI bei bestehender RDS Installation oder ein Client bei bestehenden GUI Installation dazu oder abgewählt werden. Falls die .Net Framework Funktionalität bei der Installation nicht ausgewählt wurde, kann Sie nachträglich hinzugefügt werden. Bei vorhandener .Net Framework Funktionalität kann der "*SEP sesam* System Tray" nach installiert werden. Aber auch eine Deinstallation des "*SEP sesam* System Tray" ist möglich.

### <span id="page-8-4"></span>**6.3.1 Major Version Change**

Major Version Change: Eine der ersten drei Positionen der Versionsnummer hat sich geändert, z.B. 4.0.4.x to 4.2.1.x

Eine Änderung der Konfiguration wird unter Angabe eines oder mehrerer Parameter (GUI, CLIENT, DOTNET und SYSTEM\_TRAY) wie folgt durchgeführt:

msiexec /i sesam-srv-4.2.1-windows.x86.msi /quiet GUI=yes|no ' . CLIENT=yes|no DOTNET=yes|no SYSTEM\_TRAY=yes|no

Beispiel 1: Existierende RDS Installation ohne GUI und ohne *SEP sesam* System Tray

msiexec /i sesam-srv-4.2.1-windows.x86.msi /quiet GUI=yes ' . SYSTEM\_TRAY=yes

Beispiel 2: Existierende GUI Installation ohne Client und ohne .Net Framework

```
msiexec /i sesam-srv-4.2.1-windows.x86.msi /quiet CLIENT=yes '
    . DOTNET=yes
```
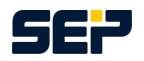

Stellen Sie vor einer Konfigurationsänderung Ihres Servers sicher, dass Sie ein erfolgreiches SE-SAM\_BACKUP haben.

Bei einem Major Version Change dürfen die Parameter REINSTALLMODE und REINSTALL nicht mit angegeben werden, andernfalls wird SEP sesam deinstalliert und Ihre gesamte Konfigurations geht verloren.

### <span id="page-9-0"></span>**6.3.2 Minor Version Change**

Minor Version Change: Die vierte Stelle der Versionsnummer hat sich geändert, z.B. 4.2.1.1 to 4.2.1.10

Eine Änderung der Konfiguration wird unter Angabe eines oder mehrerer Parameter (GUI, CLIENT, DOTNET und SYSTEM\_TRAY) wie folgt durchgeführt:

```
msiexec /i sesam-srv-4.2.1-windows.x86.msi /quiet \lambda. REINSTALLMODE=vomus REINSTALL=ALL GUI=yes|no CLIENT=yes|no '
    . DOTNET=yes|no SYSTEM_TRAY=yes|no
```
Beispiel 1: Existierende RDS Installation ohne GUI und ohne *SEP sesam* System Tray

```
msiexec /i sesam-srv-4.2.1-windows.x86.msi /quiet 2
    . REINSTALLMODE=vomus REINSTALL=ALL GUI=yes SYSTEM_TRAY=yes
```
Beispiel 2: Existierende GUI Installation ohne Client und ohne .Net Framework

```
msiexec /i sesam-srv-4.2.1-windows.x86.msi /quiet 2
    . REINSTALLMODE=vomus REINSTALL=ALL CLIENT=yes DOTNET=yes
```
Auch hier gilt wie beim Update die ersten 2 Parameter (REINSTALLMODE, REINSTALL) sind obligatorisch. Fehlt einer der ersten beiden Parameter so wird das Update nicht korrekt durchgeführt. Stellen Sie vor einer Konfigurationsänderung Ihres Servers sicher, dass Sie ein erfolgreiches SE-SAM\_BACKUP haben.

### <span id="page-9-1"></span>**6.4 Deinstallation mit Windows Installer (MSI)**

Um *SEP sesam* im Hintergrundmodus ohne Benutzerinteraktion zu deinstallieren geben Sie den folgenden Befehl an. Aber beachten Sie, dass dieser Befehlt auch alle Verwaltungsdaten von Ihrem System entfernt.

```
msiexec /x sesam-srv-4.2.1-windows.x86.msi /quiet 2
    . REINSTALLMODE=vomus REMOVE=ALL
```
Fehlt einer der angegebenen Parameter so wird die Deinstallation nicht korrekt durchgeführt.

# <span id="page-9-2"></span>**7 GUI Installationspaket**

Zur Installation einer *SEP sesam* GUI mit einem optionalen Client mittels Windows Installer (MSI) wählen Sie das winXX Verzeichnis der CD/DVD, bzw. den Speicherbereich in dem das *SEP sesam* GUI Installationspaket liegt, aus und extrahieren die msi Datei aus der exe Datei wie in Kapitel [3 auf](#page-3-2) [Seite 4](#page-3-2) beschrieben.

Öffnen Sie die Eingabeaufforderung als Administrator unter *"Start" -> "Ausführen"*, geben Sie *"cmd"* ein und drücken Shift + Strg + Enter. Die Eingabeaufforderung öffnet sich in einem neuen Fenster, wechseln Sie in den Speicherbereich in den Sie zuvor das msi Paket extrahiert haben.

Für nähere Informationen zur Installation mit MSI gehen Sie bitte zu Kapitel [6 auf Seite 7](#page-6-0) und folgen Sie den Anweisungen einer GUI Installation.

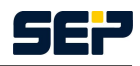

# <span id="page-10-1"></span><span id="page-10-0"></span>**8 Client Installationspaket**

Zur Installation einer *SEP sesam* Clients mittels Windows Installer (MSI) wählen Sie das winXX Verzeichnis der CD/DVD, bzw. den Speicherbereich in dem das *SEP sesam* Client Installationspaket liegt, aus und extrahieren die msi Datei aus der exe Datei wie in Kapitel [3 auf Seite 4](#page-3-2) beschrieben.

Öffnen Sie die Eingabeaufforderung als Administrator unter *"Start" -> "Ausführen"*, geben Sie *"cmd"* ein und drücken Shift + Strg + Enter. Die Eingabeaufforderung öffnet sich in einem neuen Fenster, wechseln Sie in den Speicherbereich in den Sie zuvor das msi Paket extrahiert haben.

Für nähere Informationen zur Installation mit MSI gehen Sie bitte zu Kapitel [6 auf Seite 7](#page-6-0) und folgen Sie den Anweisungen einer Client Installation ohne GUI, da in einem Client Installationspaket keine GUI enthalten ist.